**ПАМЯТКА для Клиента-юридического лица по внесению наличных денежных средств на расчетный счет через банкомат ПАО Сбербанк.**

**При возникновении вопросов вы можете обратиться в Консультационную поддержку услуги по телефону: 8-800-200-0329**

**1. Кликнуть на экране «Платежи наличными»**

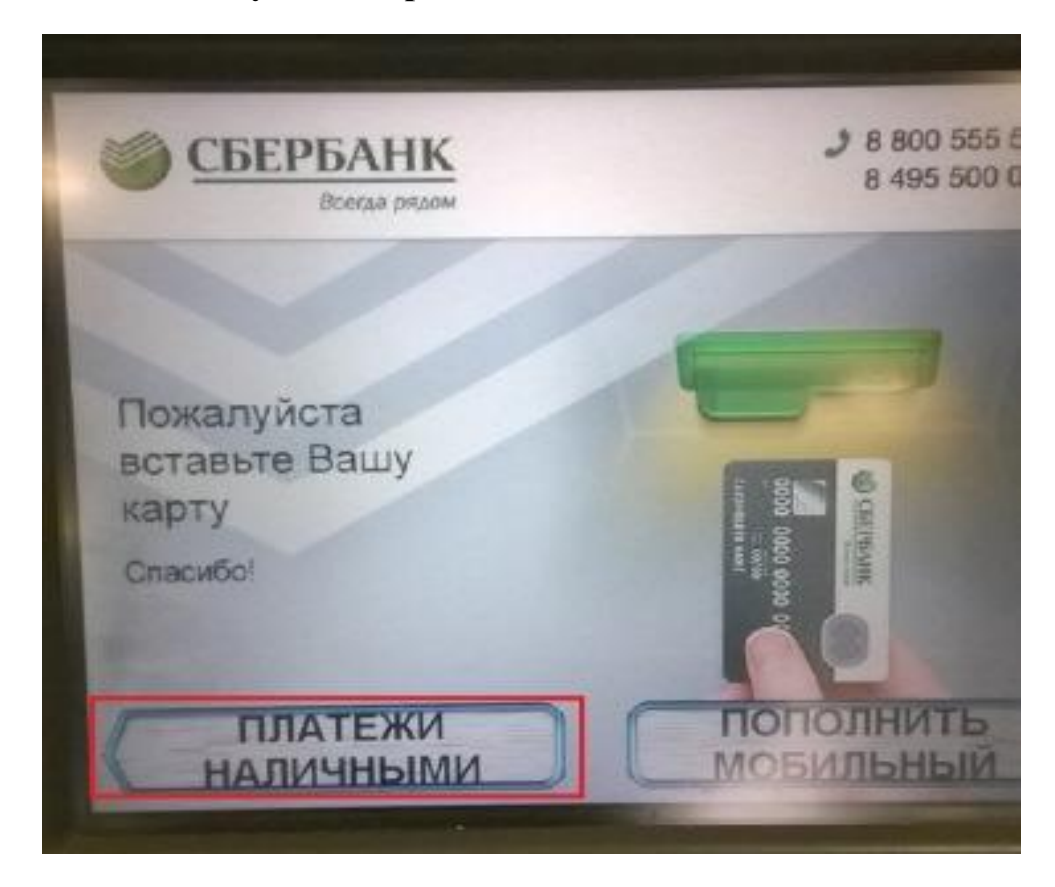

**2. Кликнуть на экране «Оплатить наличными»**

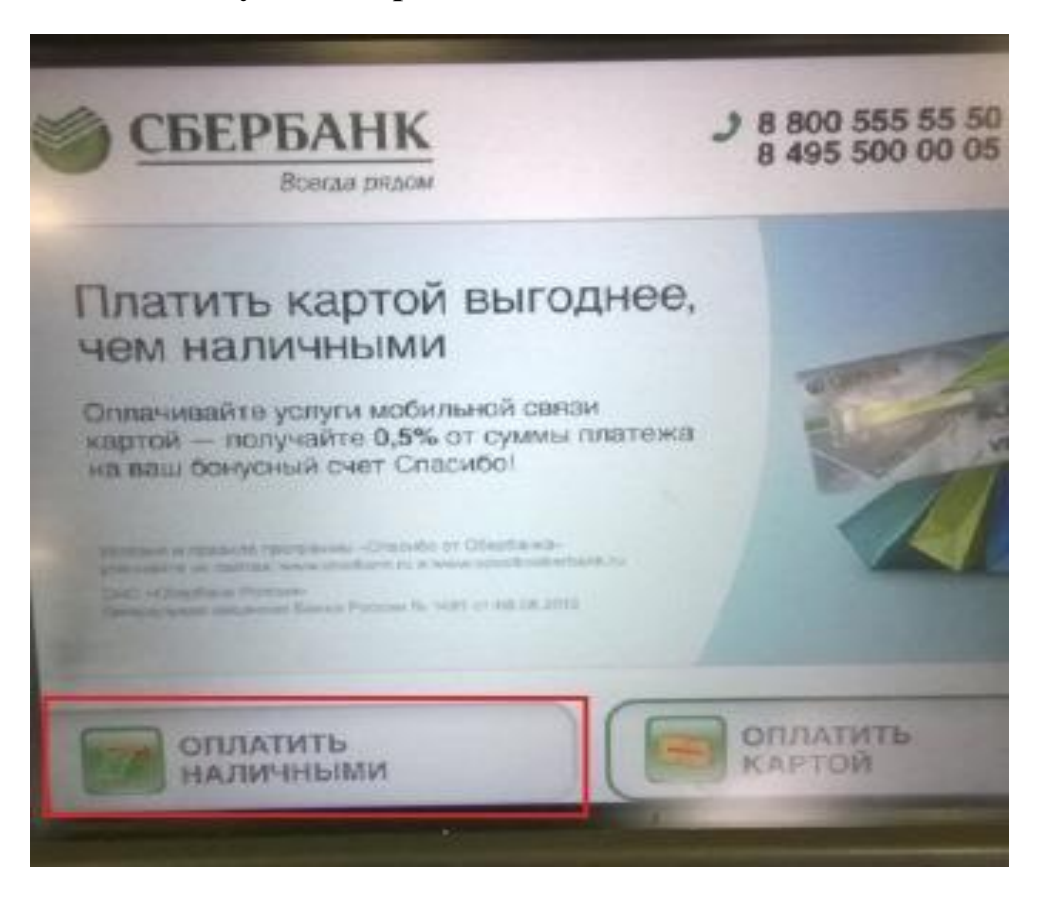

**3. Кликнуть на экране «Новый сервис приема платежей» (временный экран)**

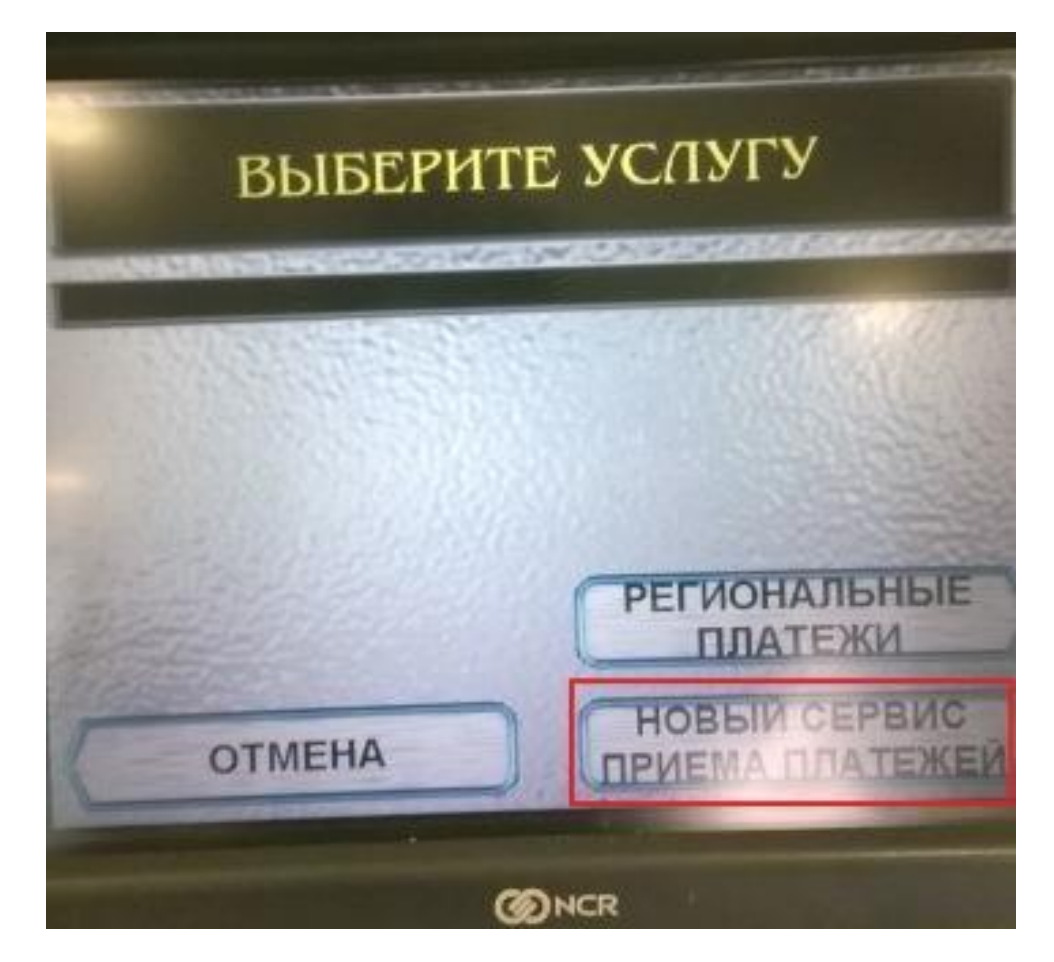

**4. Кликнуть на экране «Прочее».**

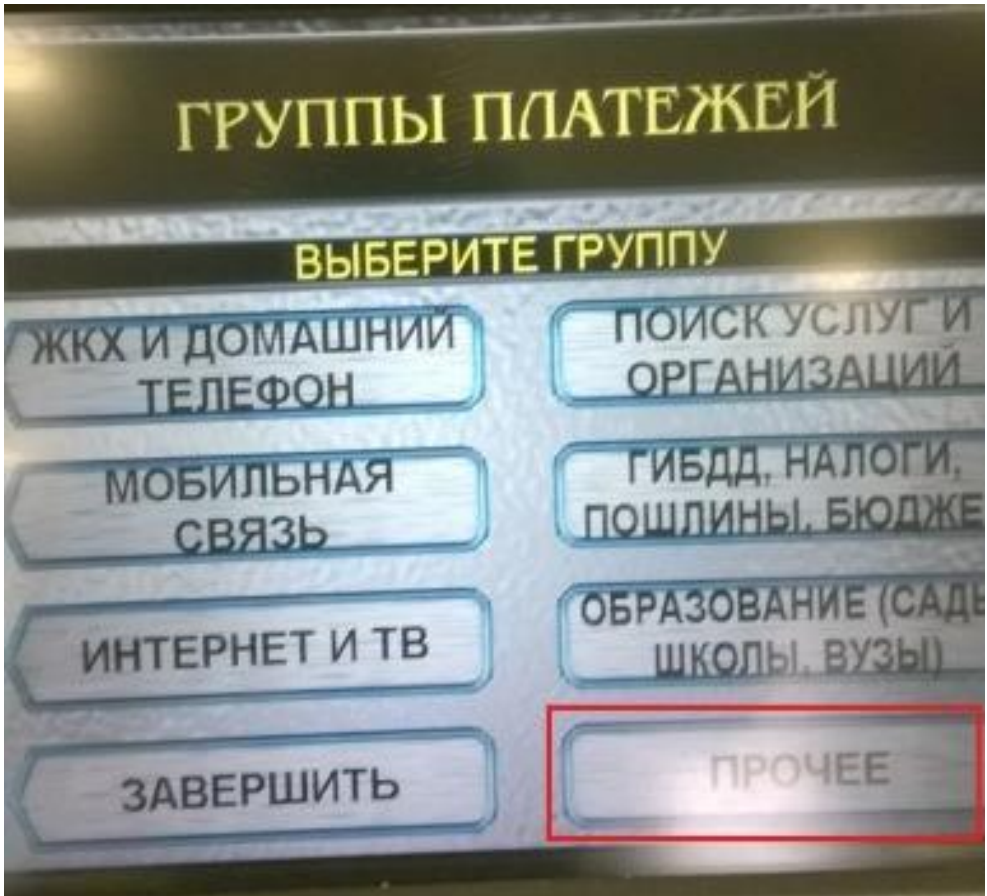

**5. Кликнуть на экране «Самоинкассация» ИЛИ «Внесение средств на расчетный счет»**

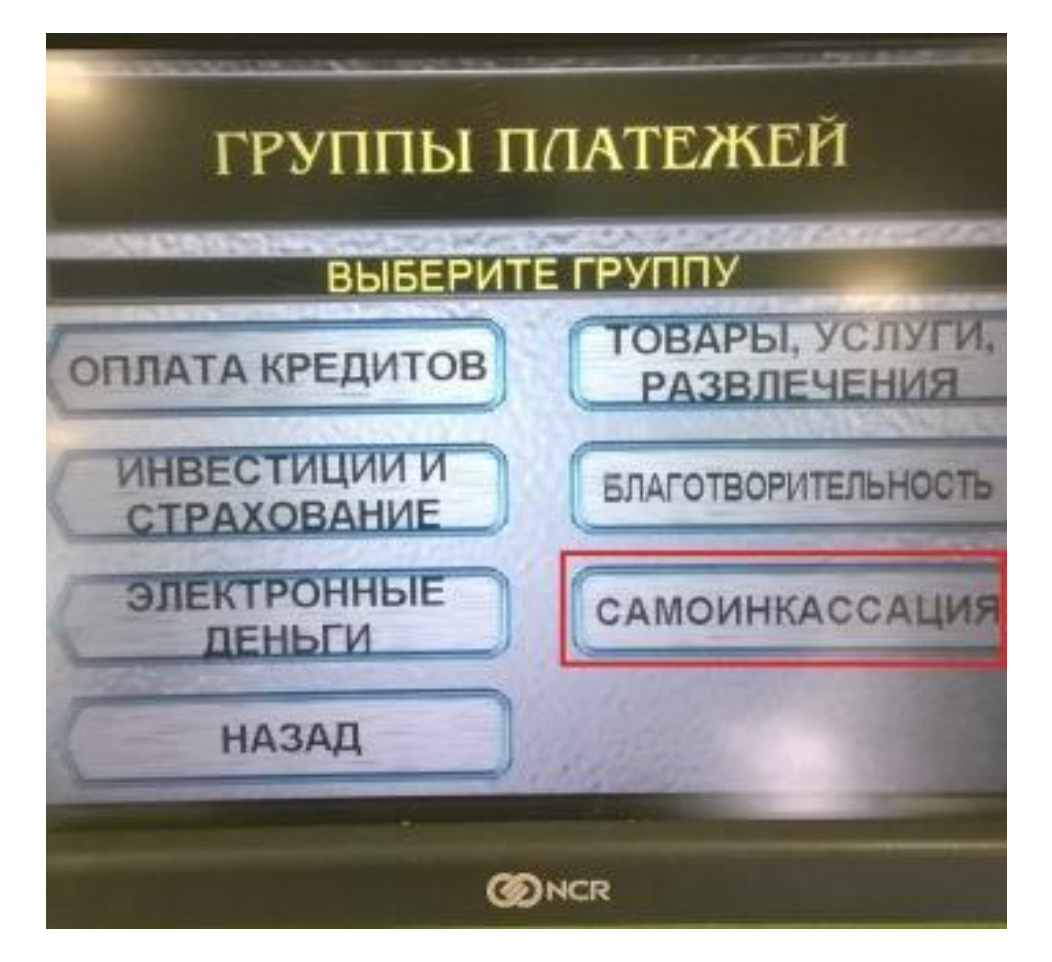

**ИЛИ**

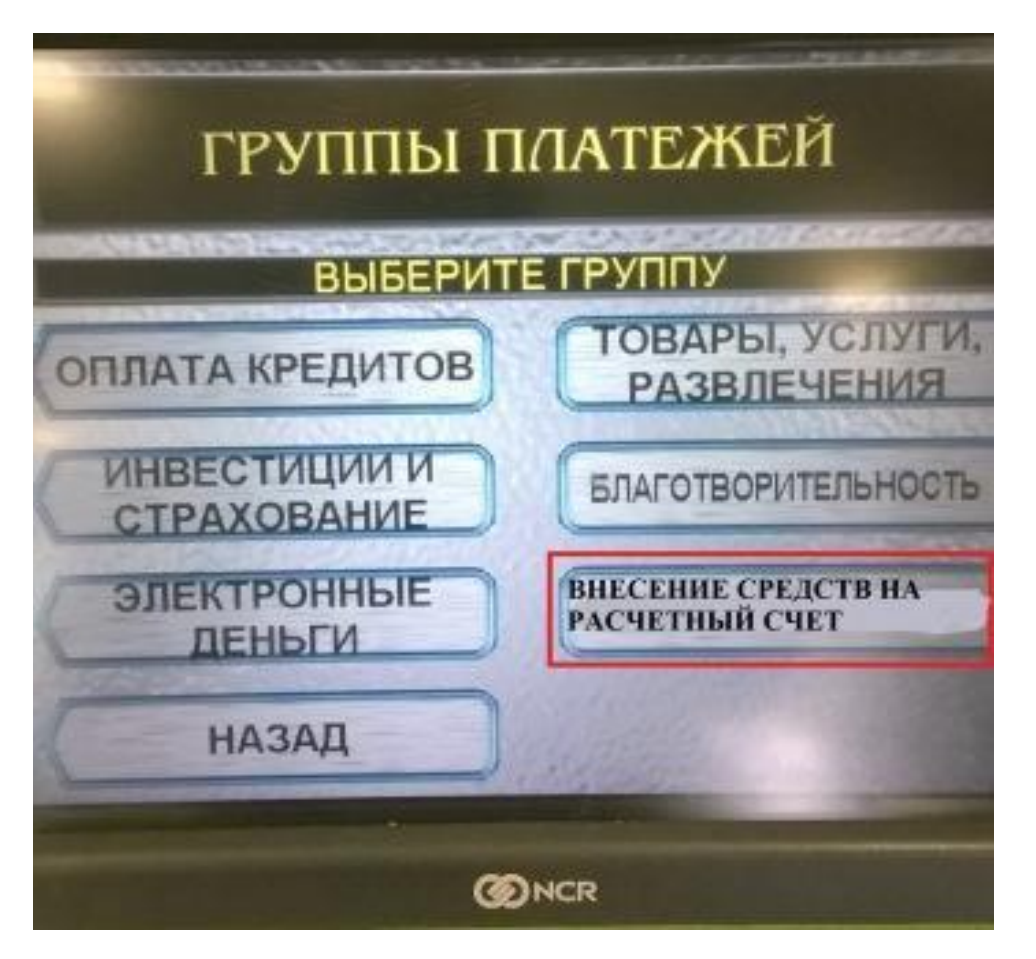

**6. Ввести на клавиатуре идентификационный код (9 символов) и кликнуть «Продолжить».**

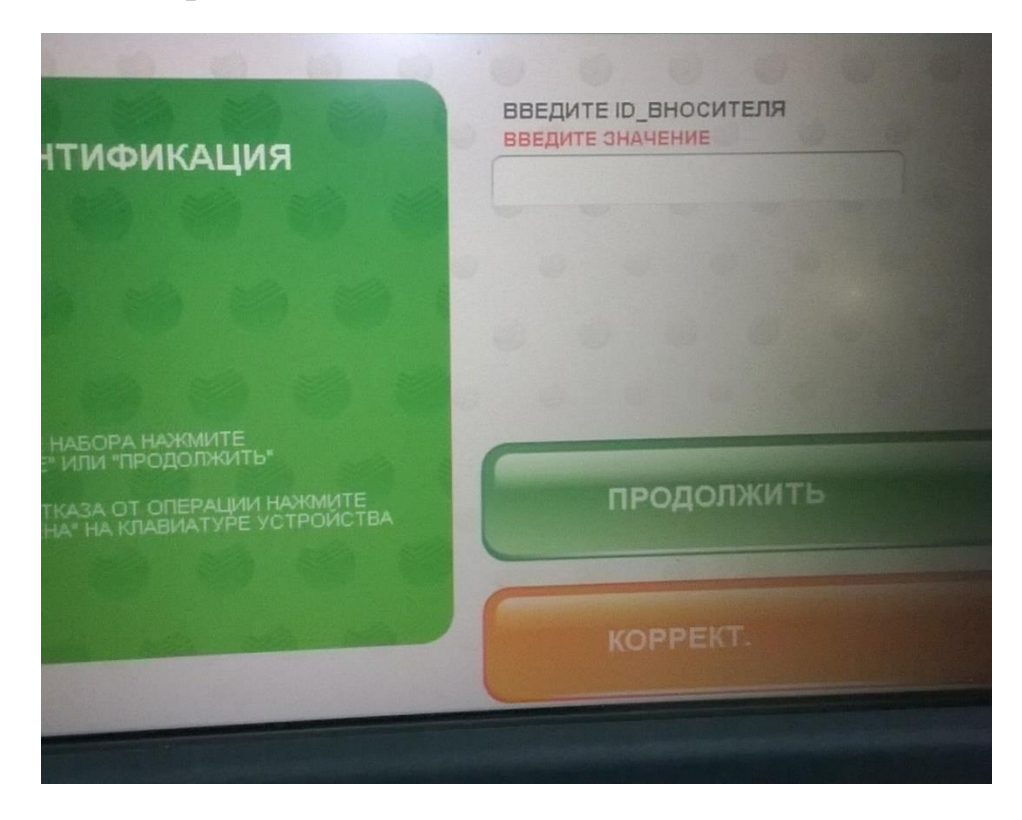

**7. Выбрать из списка один расчетный счет. (Если подключено более одно счета, то отображаются все).**

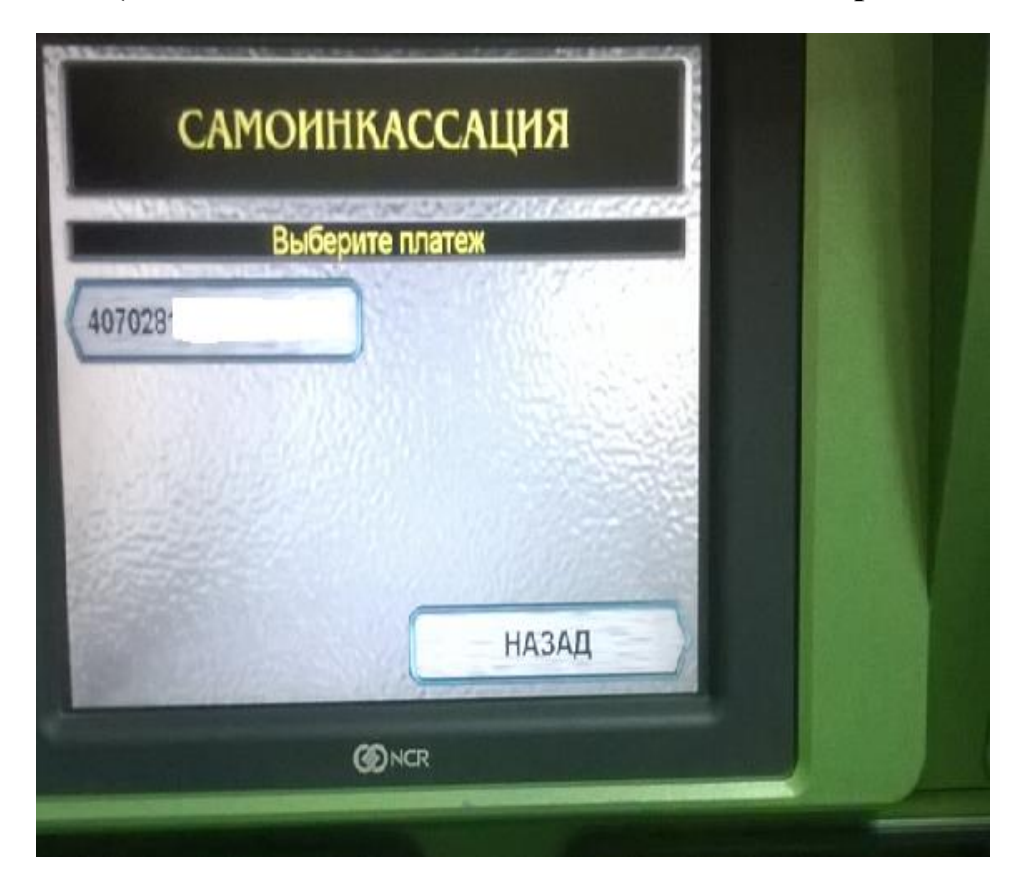

**8. Ввести на экране или клавиатуре дополнительную информацию, кликнуть «Ввод».**

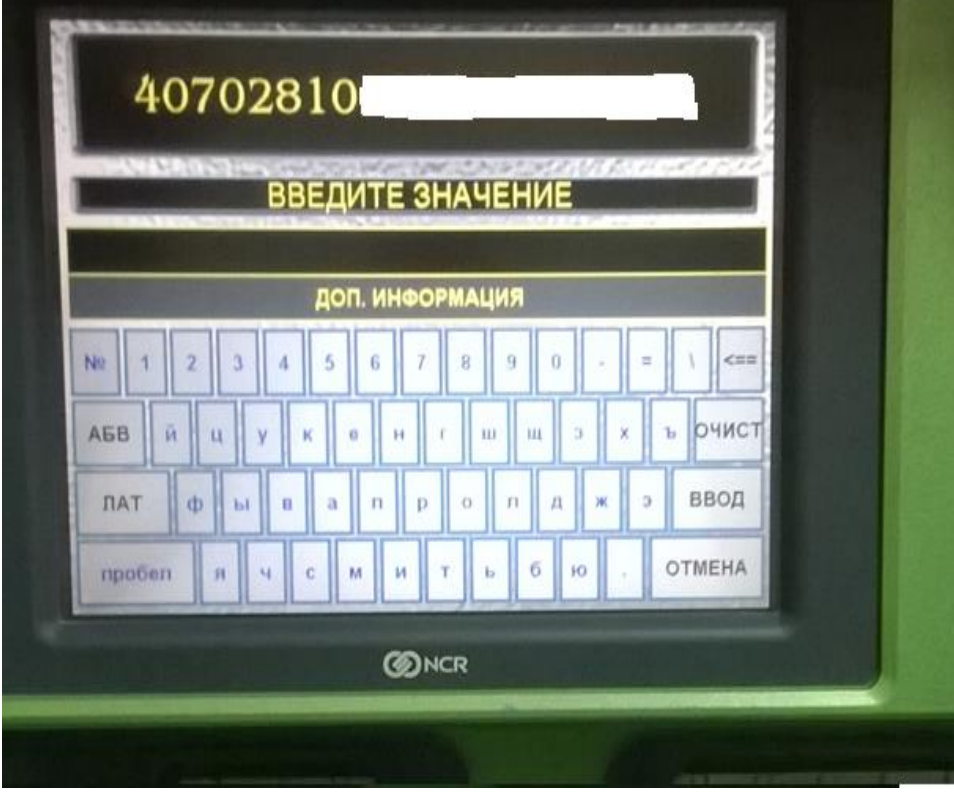

**9. Выбрать на экране источник поступления, кликнуть «Оплатить».**

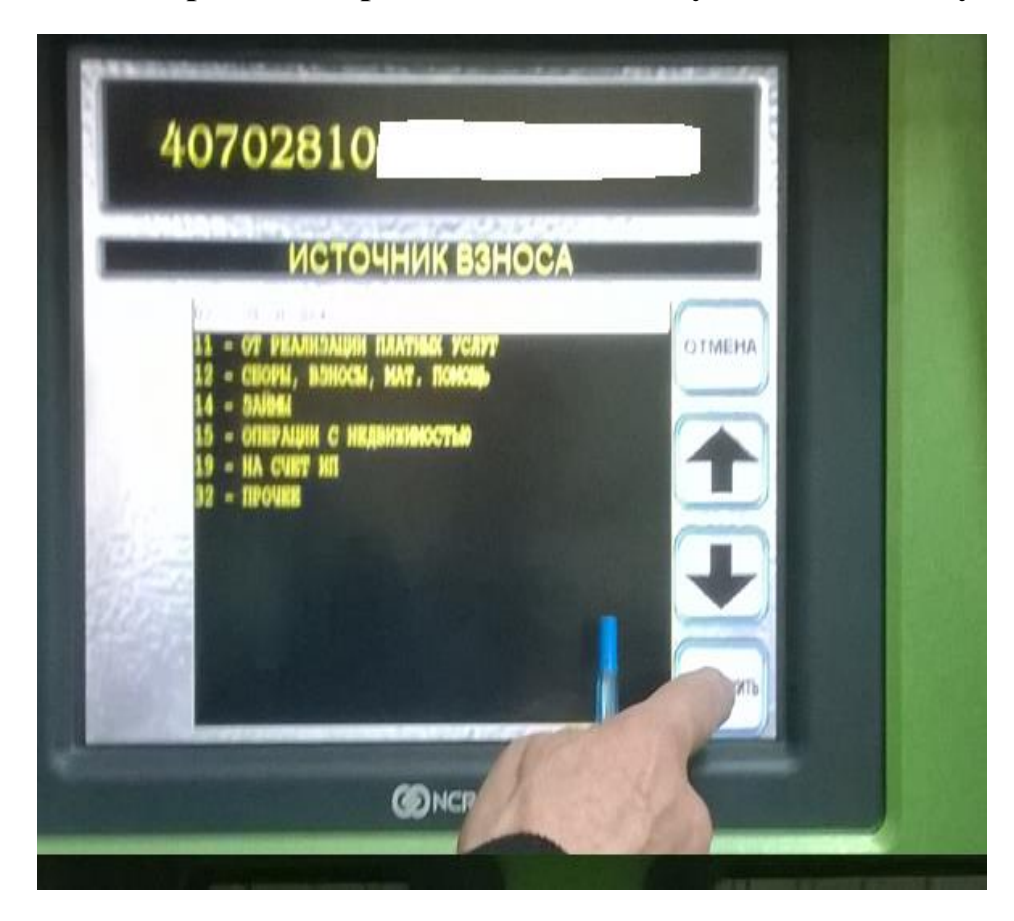

**10. Обязательно проверить реквизиты. Кликнуть «Оплатить».**

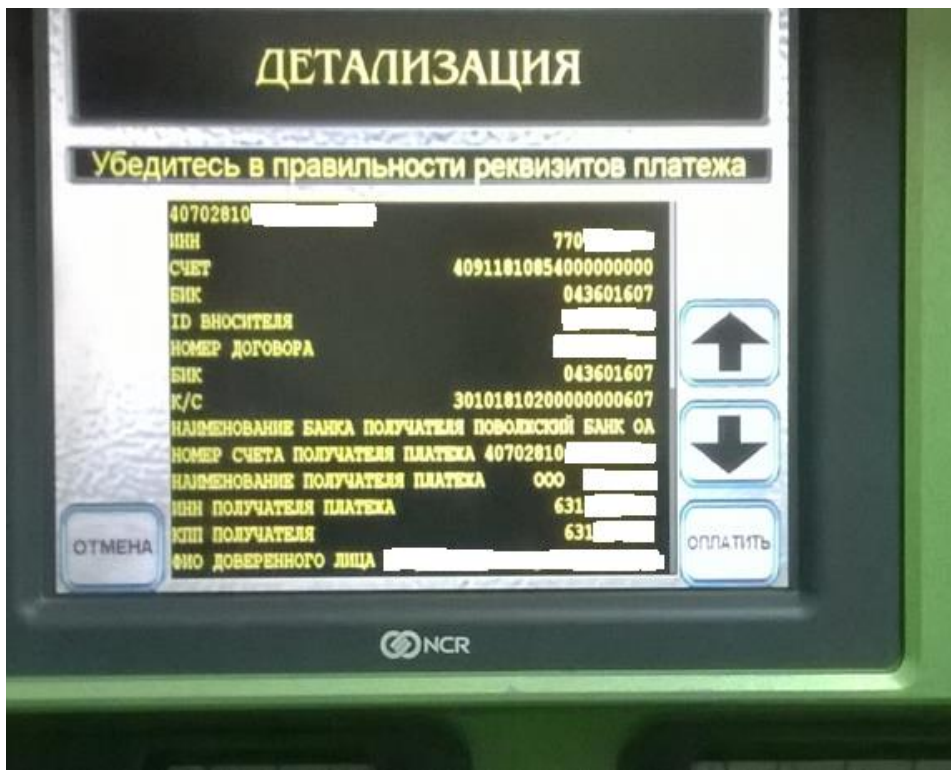

**11. Ввести на клавиатуре номер мобильного телефона без «8».**

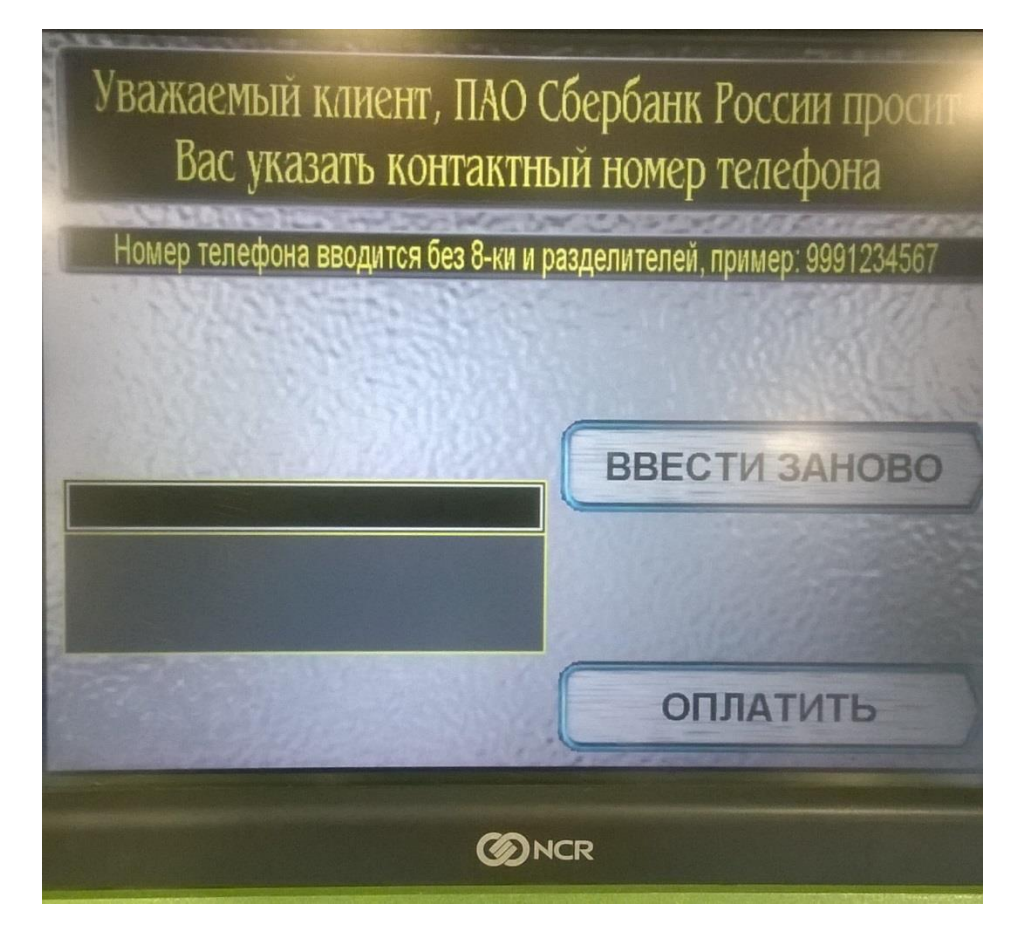

## **12. Вставить деньги в купюроприемник. МАКСИМУМ 40 купюр!!!**

**Если необходимо внести большее количество купюр, необходимо совершить две операции зачисления.**

**13. Проверить сумму внесения в разбивке по купюрам. Кликнуть на экране «Выполнить операцию».**

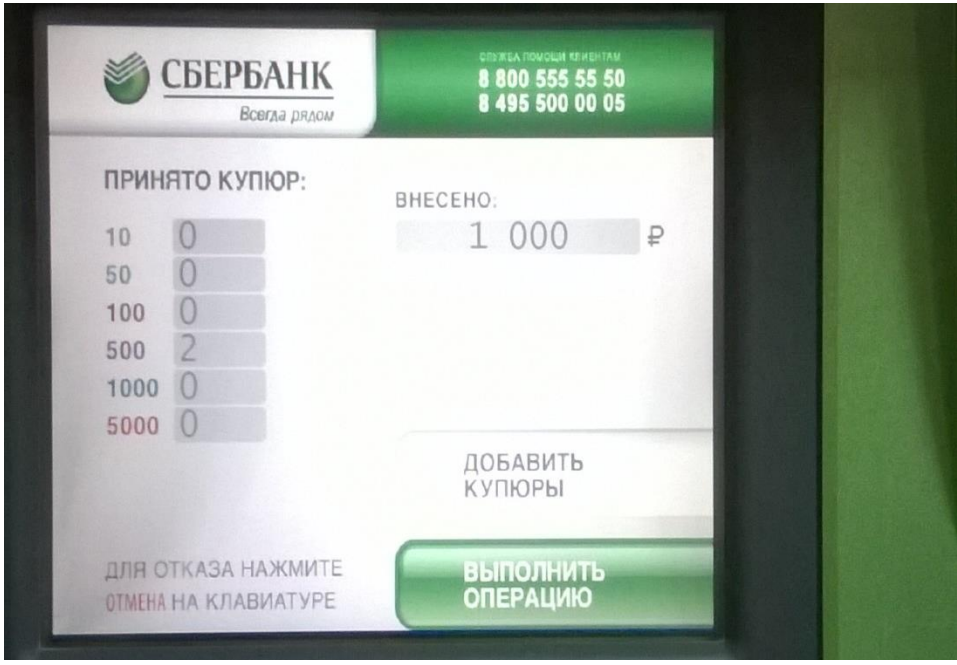

## **14.Забрать чек!!!**

**Операция завершена. При необходимости повторите процедуру с начала.**